基准

ر ابنمای میت نام و ارسال مقاله<br>رابنمای میت نام و ارسال مقاله

و د سومین کنفرانس مین المللی فناوری نای نوین در علوم ل ل مل ی و

.<br>تخصی دانشی تحصی فنادری نای نون آل م ی و

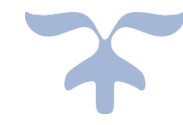

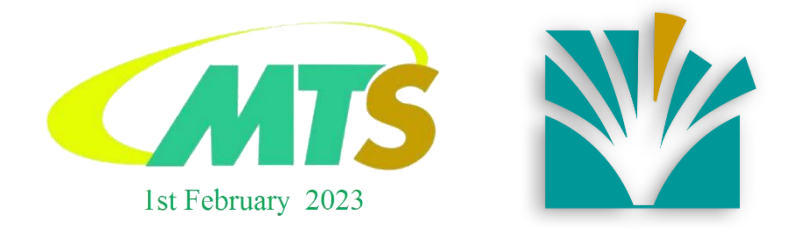

**12 فروردین ماه 1401** Ausmt.ac.ir MTSconf.com

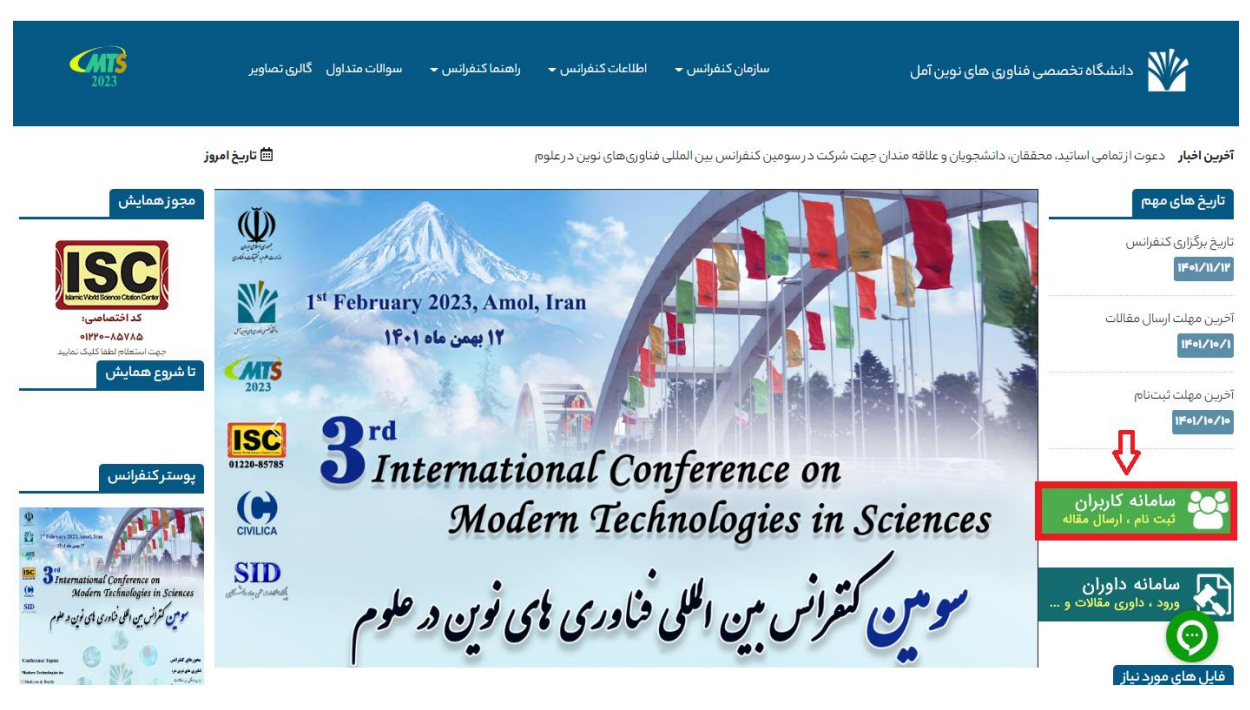

با ورود به وبسایت کنفرانس از بخش "سامانه کاربران" وار د بخش ثبت نام شوید.

در این بخش آیتم های "ثبتنام"، "ورود" و " فراموشی رمز" قرار گرفته که پژوهشگران گرامی می توانند از آن ها بهره بگیرند.

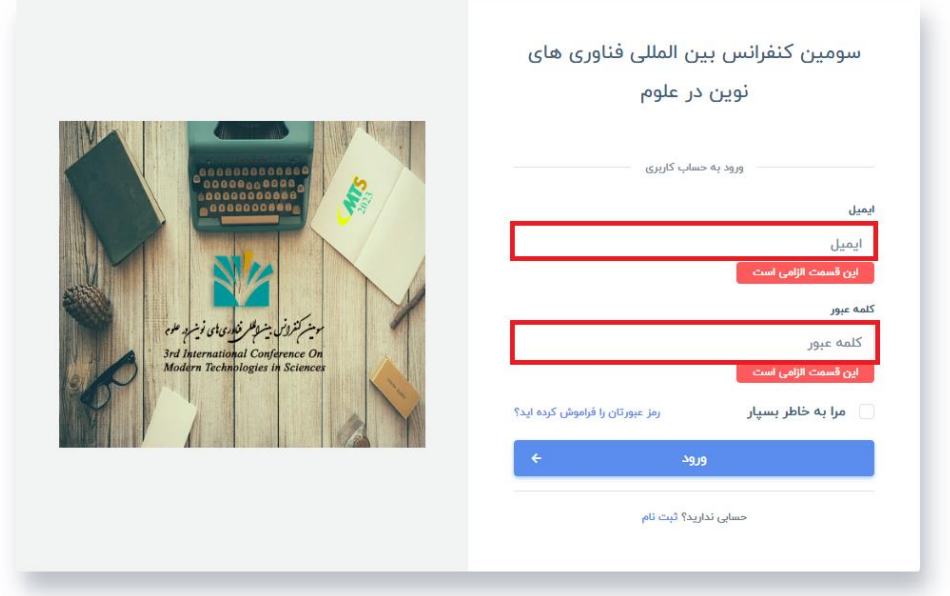

با ورود به بخش ثبت نام، با فرمی روبه رو خواهید شد که تکمیل بخش های آن ضروری خواهد بود. با توجه به مکاتبات و اطالع رسانیهای کنفرانس با پژوهشگران گرامی از طریق ایمیل و تلفن همراه، خواهشمند است در انتخاب این موارد دقت فرمایید.

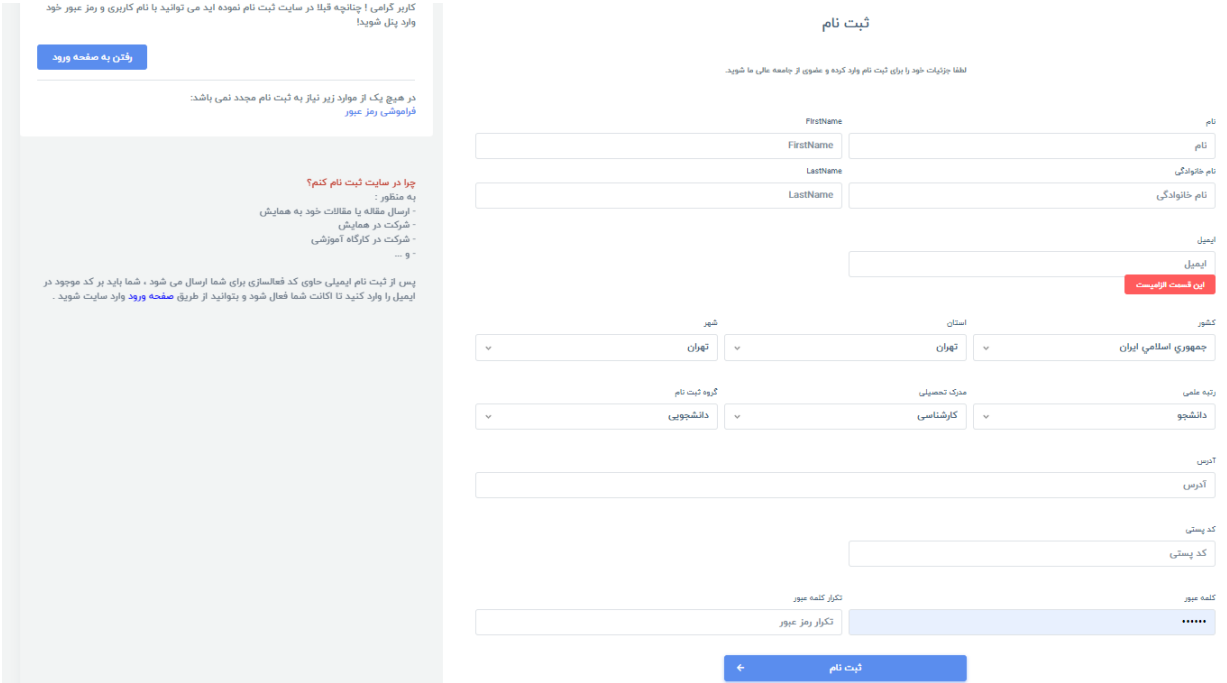

پس از وارد کردن مشخصات، ایمیلی حاوی کد احراز هویت به آدرس شما ارسال خواهد شد. الزم است این کد چهار رقمی را در فیلد مورد نظر وارد نموده و حساب خود را فعال نمایید.

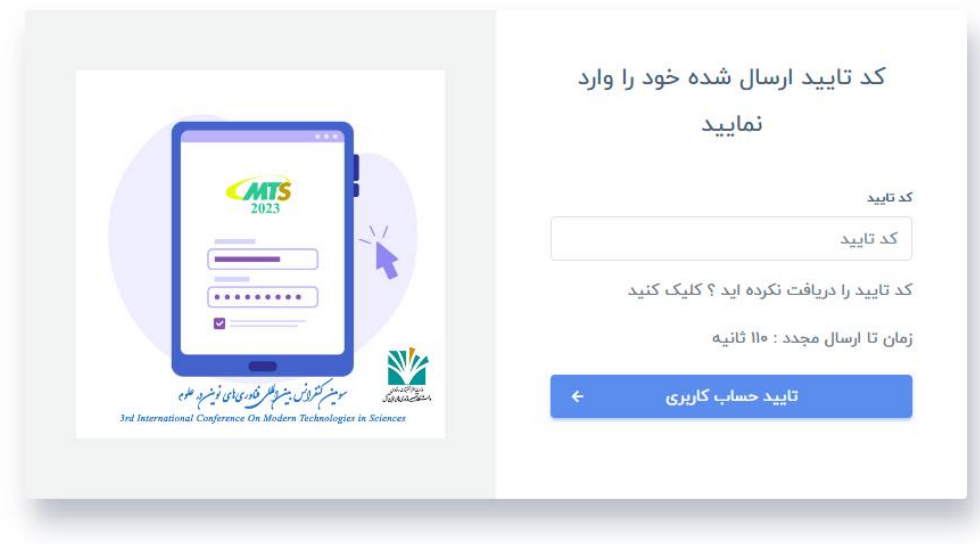

با تایید کد احراز هویت پیغام حساب کاربری شما با موفقیت تکمیل شد، نمایش داده خواهد شد.

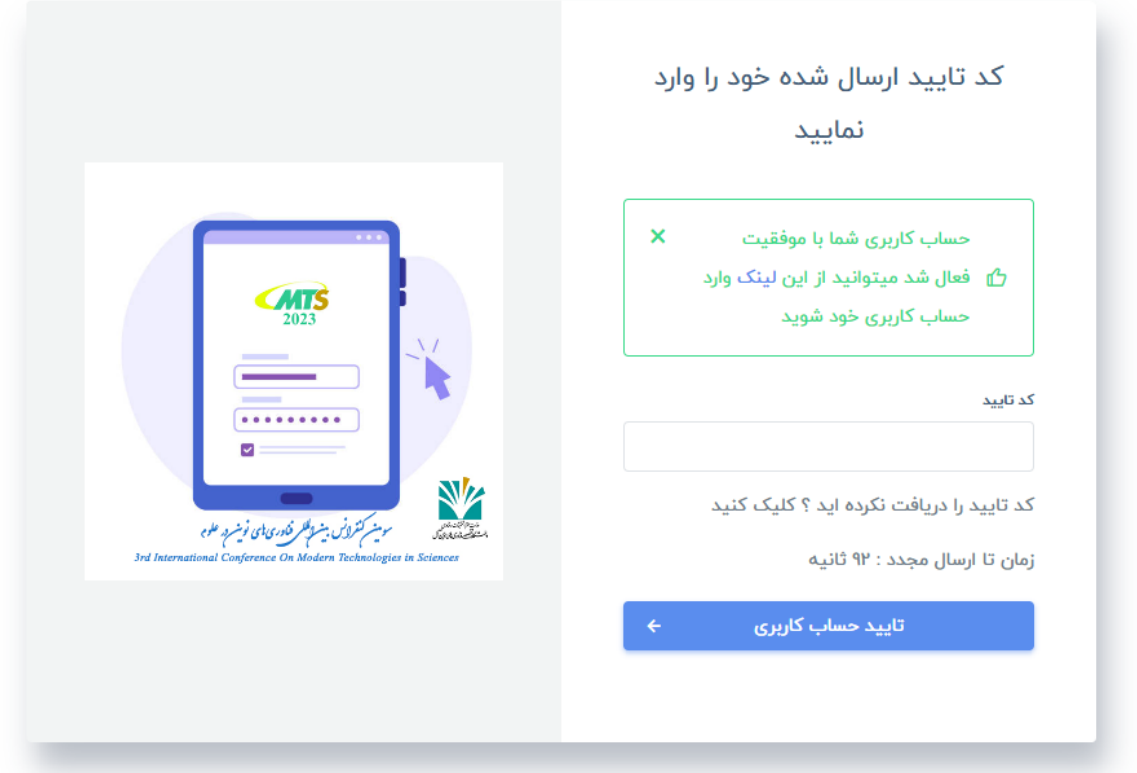

در این مرحله پنل کاربری شما آماده پذیرش مقاالت خواهد بود. با انتخاب گزینه ارسال مقاله از منو، میتوانید وارد بخش ارسال مقاله شوید.

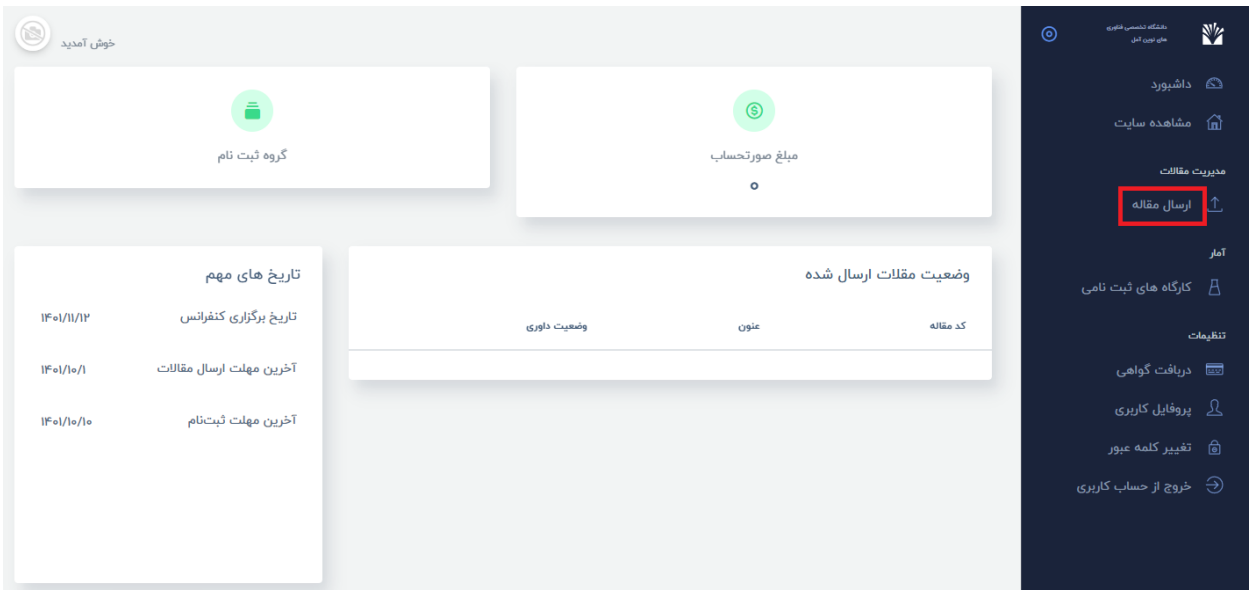

الزم است تا با انتخاب گزینه "ارسال جدید " وارد پنل ارسال مقاالت شوید.

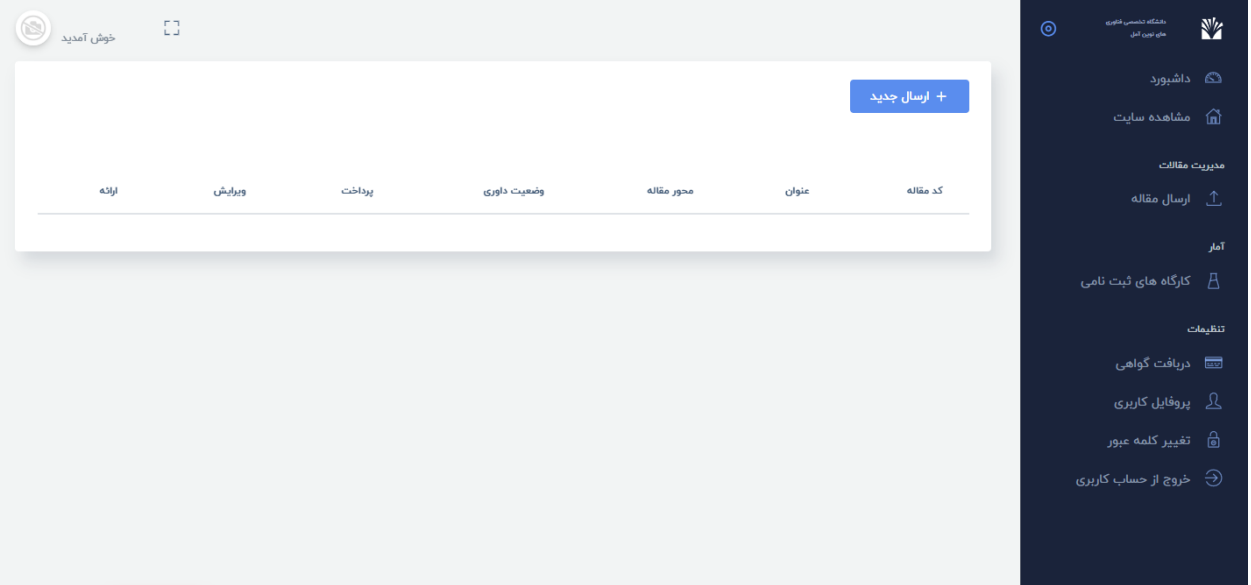

در این قسمت اطالعات الزم برای ثبت مقاله خواسته می شود. الزم به یادآوری است پژوهشگران گرامی موارد را به صورت دقیق و مطابق با موارد خواسته شده وارد نمایند و محدودیت ها و نکات تذکر داده شده را رعایت فرمایند )طبعات ناشی از ثبت اطالعات اشتباه در سامانه با پژوهشگران خواهد بود (.

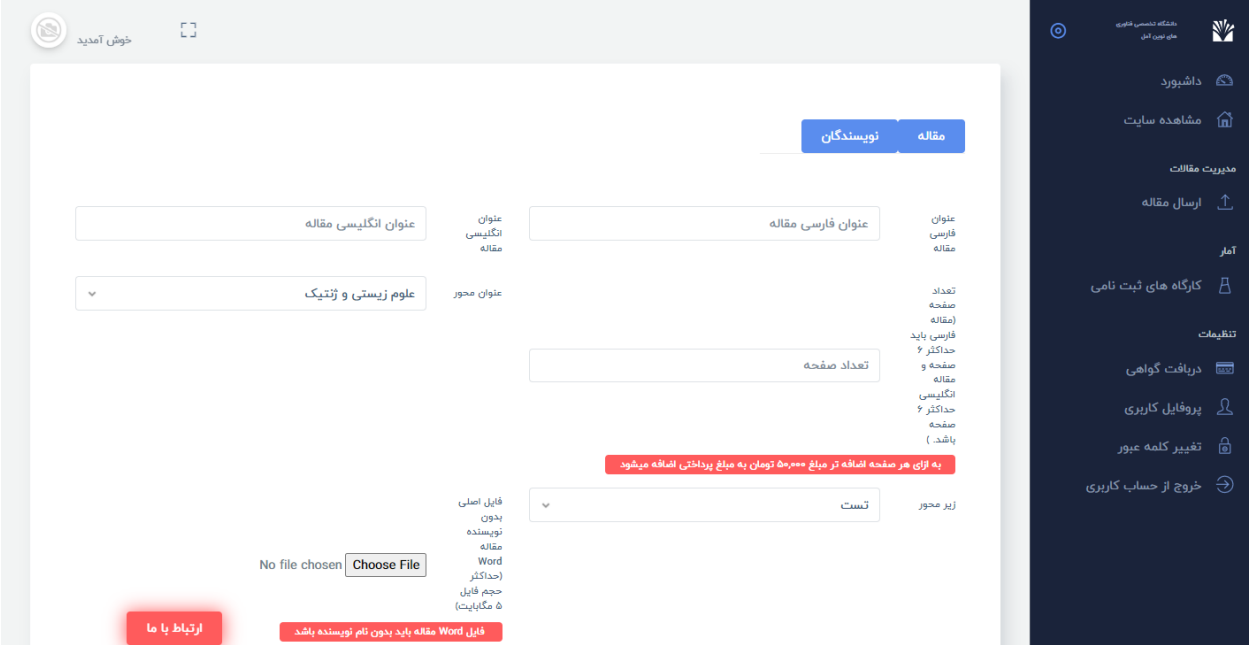

پس از وارد نمودن مشخصات مقاله، سامانه اطلاعات نویسندگان را دریافت می کند. در صورتی که تعداد نویسندگان بیشتر از یک نفر باشد، با ثبت هر فر د، فرم ریست شده و آماده دریافت مشخصات سایر نویسند گان خواهد بود.

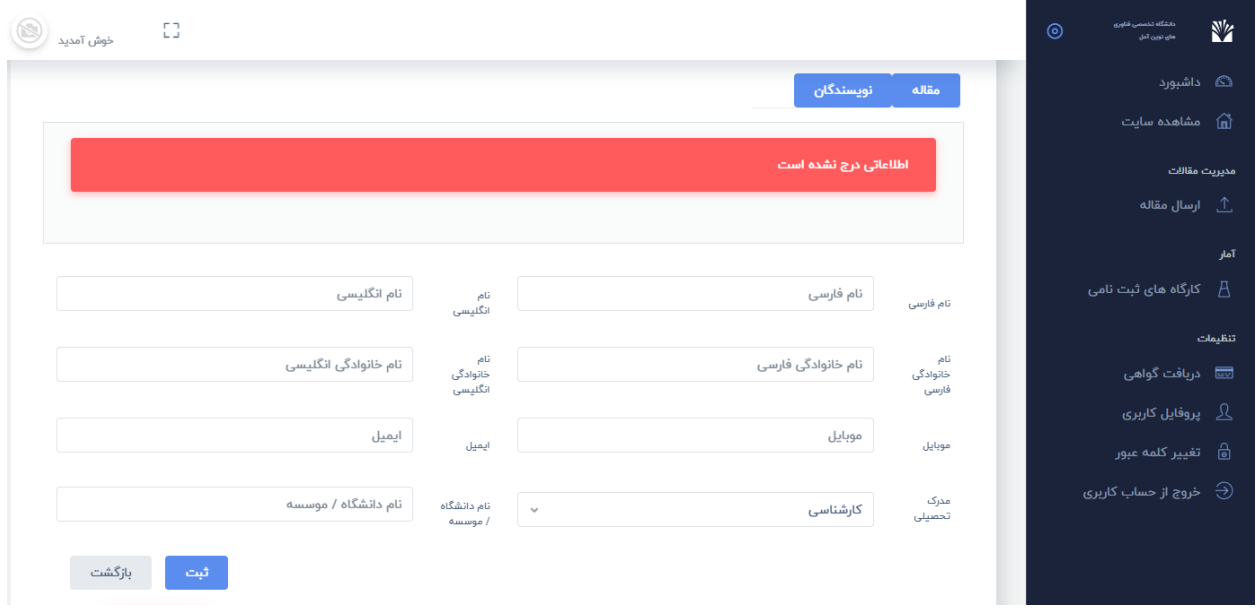

با ثبت نویسندگان مراحل ثبت به پایان رسیده و مقاله برای ادامه مراحل به دبیرخانه کنفرانس ارجاع داد ه خواخد

شد.

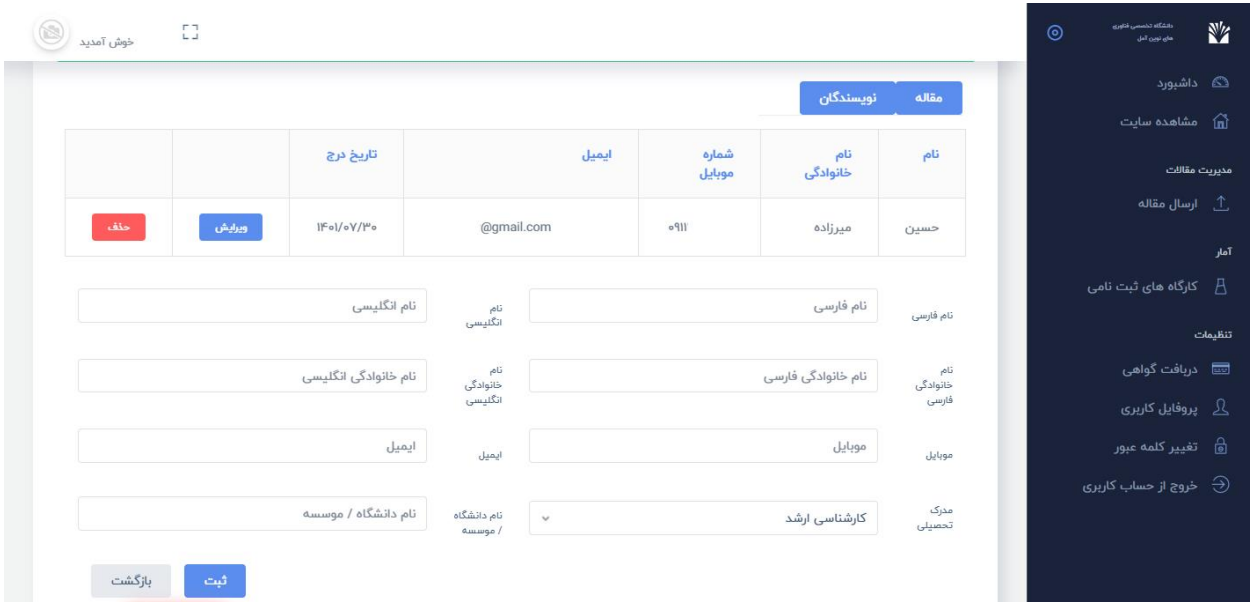

برای بررسی آخرین وضعیت مقاله ارسالی میتوانید با با وارد شدن به بخش ارسال مقاله اطالعات کسب نمایید. همچنین در صورت پذیرش مقاله در همین صفحه می توانید اقدام به پرداخت هزینه نموده و در صورت حضور در کنفرانس فایل ارائه خود را آپلود نمایید.

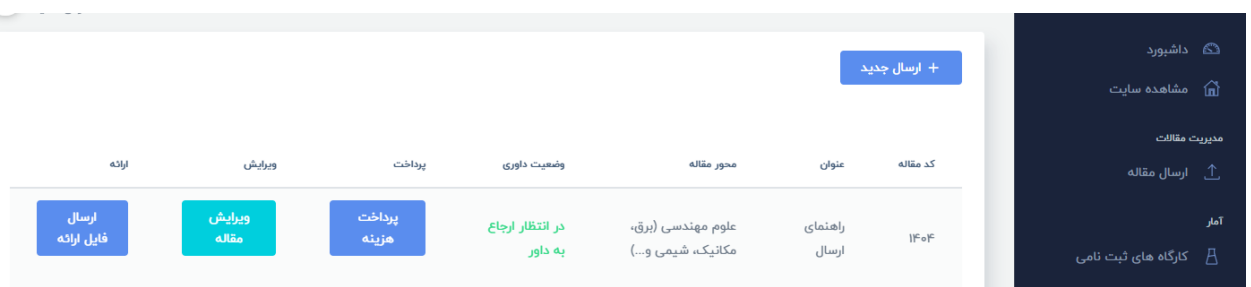

**واحد فناوری اطالعات دبیرخانه سومین کنفرانس بینالمللی فناوری های نوین در علوم**